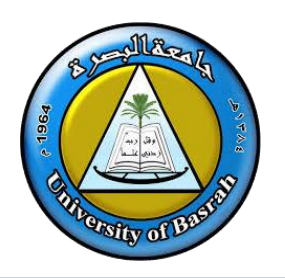

## **Adobe Photoshop 2021**

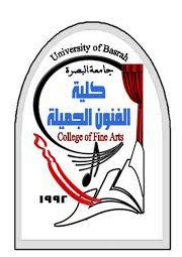

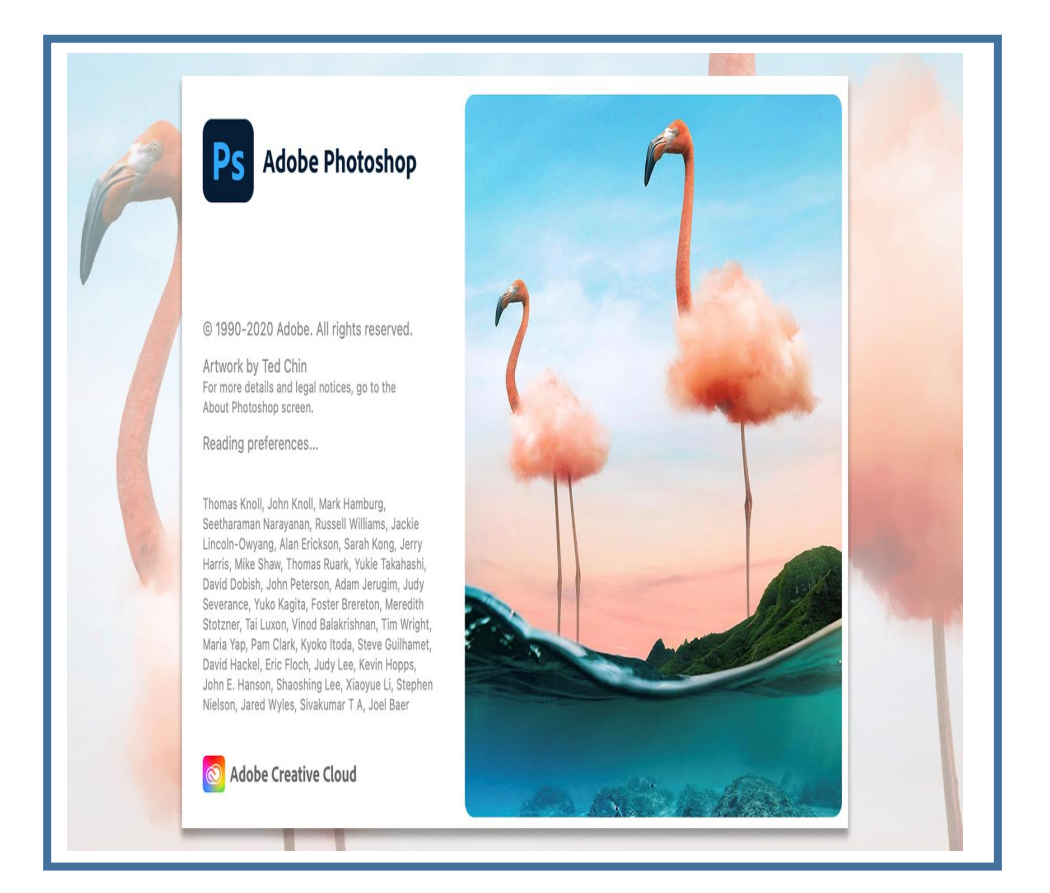

# **Adobe Photoshop 2021 (Cont)**

**المحاضرة 13**

**م.د.وليد نوري حسين** جامعة البصرة

**اهداف المحاضرة**

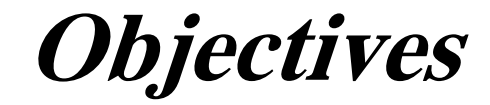

❑ التعرف على **كيفية تحضير مواد العمل** ❑ التعرف على **استخدام الكامرة والماسح الضوئي** ❑ التعرف على **التعامل مع الملفات** ❑ التعرف على **صيغ حفظ الملفات** ❑ التعرف على **صندوق األدوات**

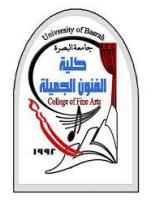

**تحضير مواد العمل**

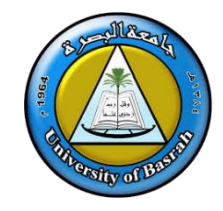

- ❑ يحتاج المصمم مرل أي مهنة أخرى إلى تحضيرم مجموعة المواد الخام التي سوف يعمل عليها للخروج بالمنتج النهائي.
	- الأمور التي يحتاجها المصمم قبل البدء بالتصميم :
		- **.1 الفكرة :** فكرة التصميم والهدف منه.
		- **.2 الحجم :** حجم التصميم وأبعاده ودقة وضوحه.
	- **.3 الخلفيات :** الخلفيات التي سوف تستخدم كأرضية للتصميم.
	- .4 **الكائنات :** مجموعة العناصر أو الصور التي سوف تشكل بالنهاية التصميم النهائي.
		- **.5 النصوص :** الكتابات التي سوف تكون داخل التصميم.
	- **.6 التأثيرات :** التأثيرات المراد تطبيقها على الصور والنصوص التي بداخل التصميم.
		- **.7 الصيغة :** ما هي صيغة الملف النهائي الذي سوف يحفظ به التصميم.

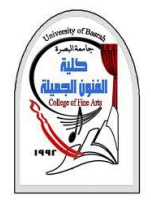

**كيفية تحضير مواد التصميم**

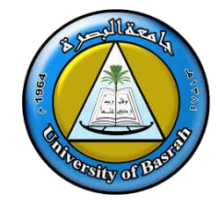

- **هناك أكثر من طريقة لتحضير مواد التصميم نذكر منها :**
- **الماسح الضوئي :** أو ما يعرف باسم سكنر )Scanner )حيث يتم تحويل المواد المراد العمل عليها إلى
	- نسخ إلكترونية من خالل إدخالها للكمبيوتر ثم معالجتها بواسطة أدوبي فوتوشوب.
- **الكاميرا الرقمية :** إلتقاط الصور بواسطة الكاميرا الرقمية و من ثم نقلها للكمبيوتر لمعالجتها وإجراء التعديالت عليها.
- **محركات البحث : مثل** محرك بحث كوكل غني بالصور و مواد التصميم حيث يمكن من خالله نسخ

الصور ثم لصقها في برنامج أدوبي فوتوشوب للعمل عليها في إنتاج تصاميم جديدة.

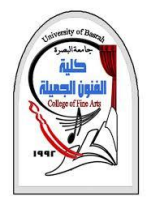

**كيفية تحضير مواد التصميم**

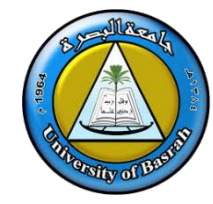

- ❑ **طريقة احضار مواد التصميم من محرك بحث جوجل :**
	- 1. شغل محرك بحث كوكل www.google.com
		- .2 اختار الربط صور Images
- .3 أكتب في محرك البحث اسم الشيء المراد البحث عن صورته مثال سيارة ثم اضغط زر البحث.
	- .4 أنقر بالزر األيمن على الصورة المطلوبة ثم اختار نسخ.
- 5. إنتقل إلى برنامج أدوبي فوتوشوب ثم افتح نافذة العمل ثم أنقر بالزر الأيمن للماوس ثم اختار لصق.
	- .6 أبدأ بمعالجة الصورة من خال برنامج أدوبي فوتوشوب.

ملاحظة) يمكن اتباع الخطوات 1,2,3,4 لكن بدل نسخ الصورة نقوم بخزنها على جهاز الكمبيوتر بأختيار

Save image as

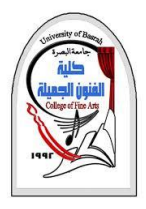

**إستخدام الكاميرا والماسح الضوئي**

### **إستخدام الكاميرا و الماسح الضوئي :**

من المهارات التي يجب أن يتقنها المصمم الجرافيكي كيفية استخدام الكاميرا الرقمية (Digital Camera) و(الماسح الضوئي) Scanner ألنها من األدوات التي تستخدم **إلدخال** الصور على الكمييوتر بهدف معالجتها الحقا بواسطة أدوبي فوتوشوب.

- **طريقة توصيل الكاميرا الرقمية بالكمبيوتر وسحب الصور :**
- .1 قم بتوصيل الكاميرا بالكمييوتر باستخدام كييل USBالخاص بالكاميرا.
	- .2 قم بتشغيل الكاميرا.
	- .3 إفتح أيقونة جهاز الكمييوتر ثم إفتح أيقونة الكاميرا
	- .4 إفتح المجلد الذي يحتوي على الصور التي تم إلتقاطها
	- **.5** أنقر بالزر األيمن للماوس على الصورة المطلوبة ثم إختار نسخ.
		- .6 إنتقل للمكان المراد وضع الصور فيه ثم إختار لصق.

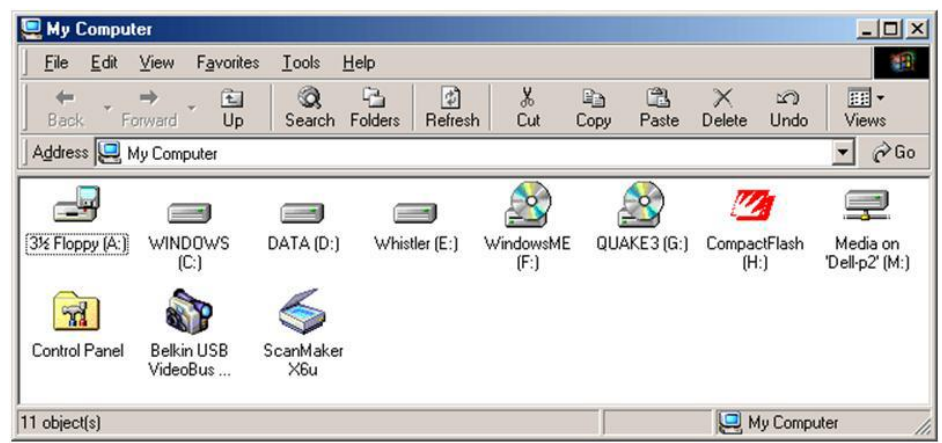

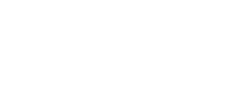

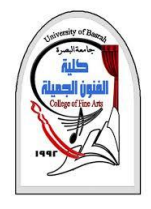

**إستخدام الكاميرا والماسح الضوئي**

### ❑ **طريقة سحب الصورة بواسطة السكنر**

- .1 قم بتوصيل السكانر باستخدام كييل USBمع الكمبيوتر.
	- .2 قم بتشغيل السكنر.
	- .3 ضع الصورة أو المستند المراد سحبه داخل السكنر.
- 4. إفتح أيقونة جهاز الكمبيوتر ثم أنقر على أيقونة السكنر بالزر الأيمن
	- تظهر قائمة إختار منها أمر سحب الصورة . Scan
	- .5 تظهر نافذة معالج سحب الصورة، إختار Next Next... حتى

إنهاء

 **مالحظة :** عادة يأتي مع الماسح الضوئي برنامج خاص بسحب الصور، كما يمكن من خالل برنامج ادوبي فتوشوب سحب الصورة الموجودة داخل السكنر من خال قائمة ملف ثم إختيار األمر إستيراد Import

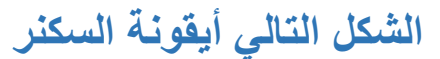

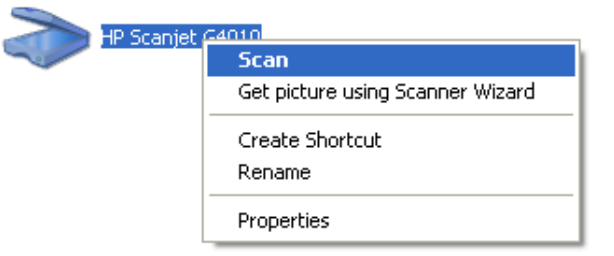

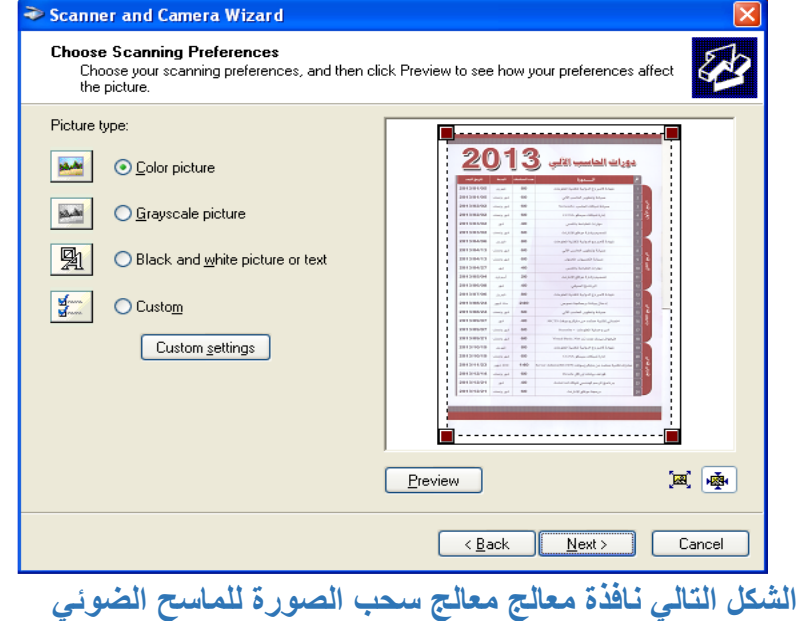

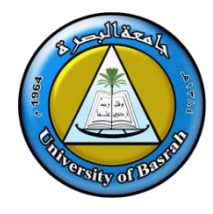

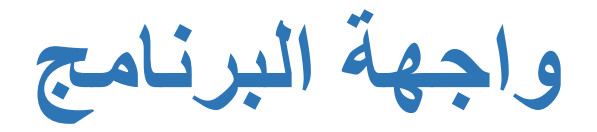

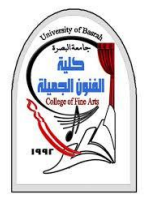

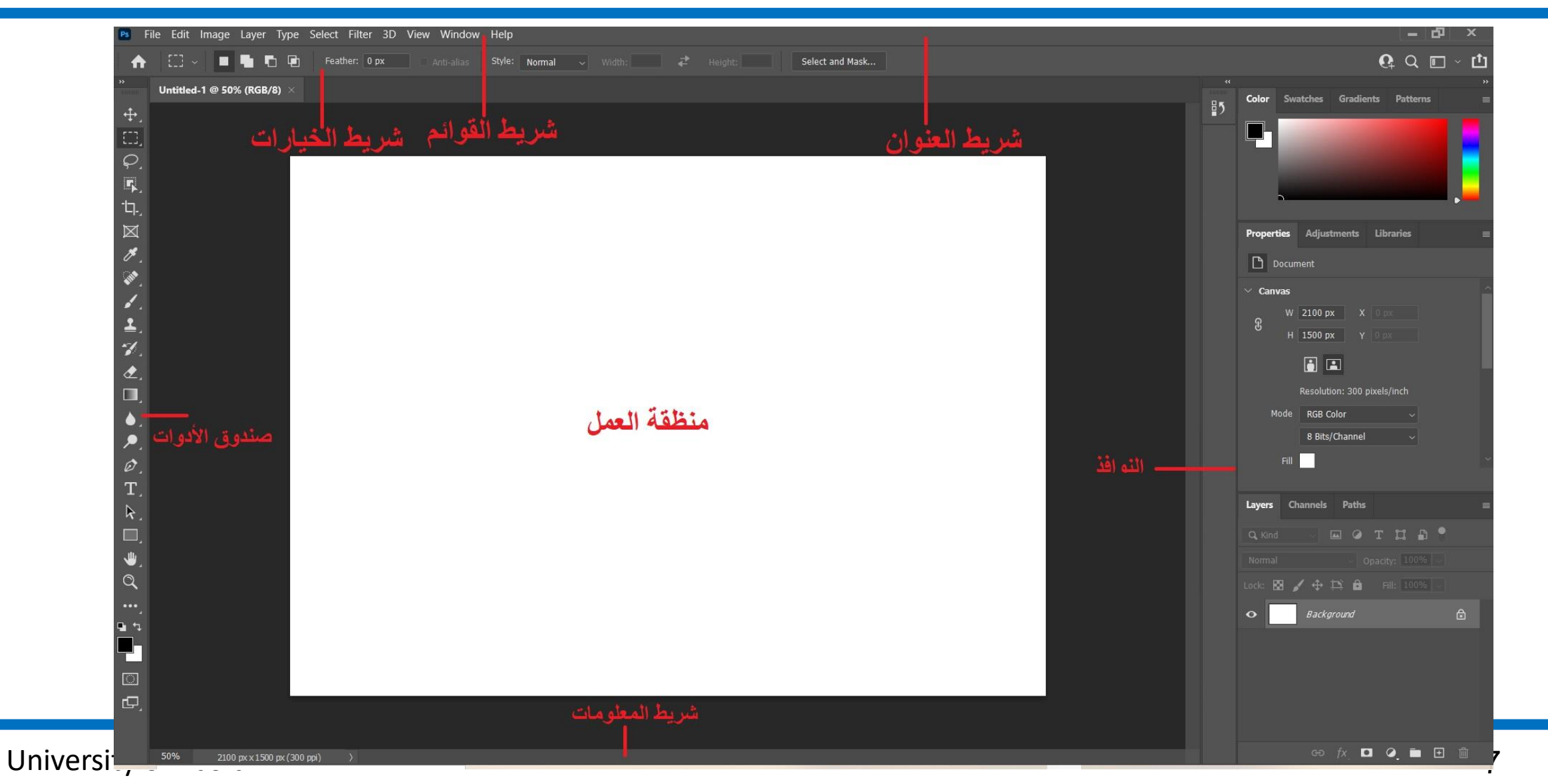

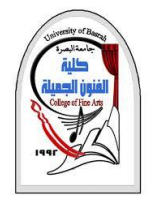

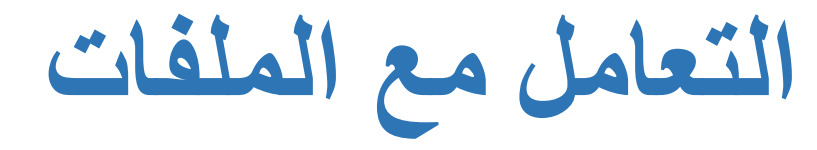

❑**قائمة ملف** File

- تحتوي هاه القائمة على معظم األوامر الخاصة بالتعامل مع الملفات مثل :
	- اإلنشاء، والفتح، والحفظ، والطباعة واالستيراد، والتصدير ... الخ

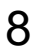

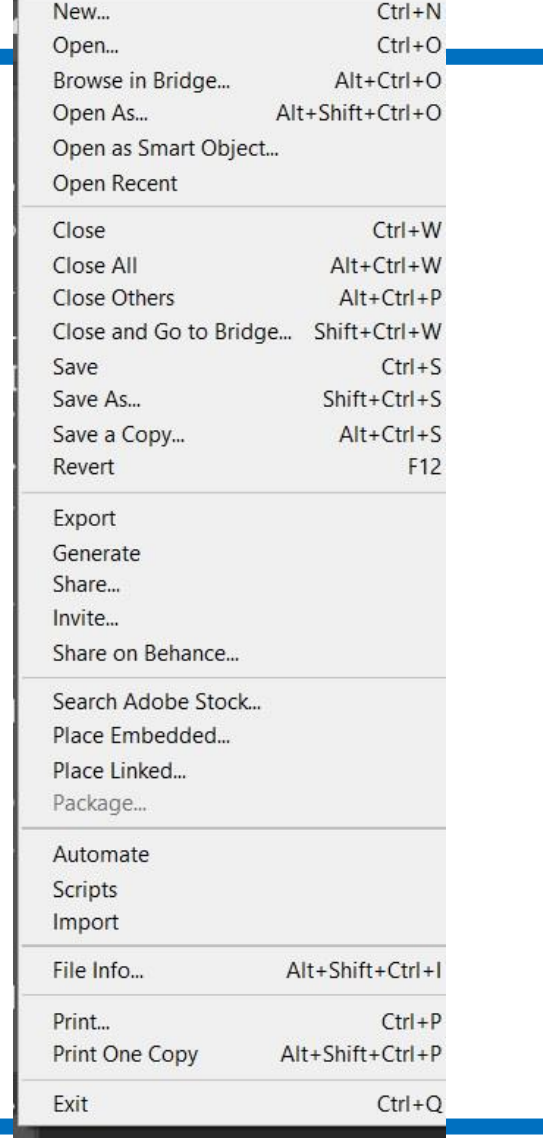

File Edit Image Layer Type Select

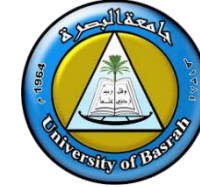

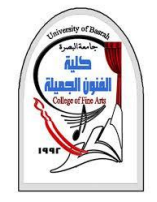

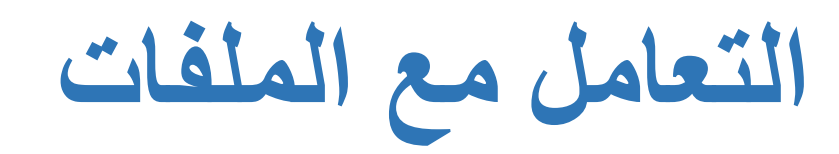

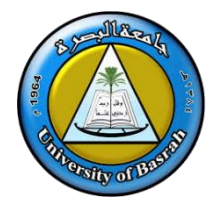

## ❑ **أوامر قائمة ملف File:**

• **األمر جديد** New**- :** يتيح لك هذا الأمر فتح ملف جديد (تصميم جديد ) ووضع أبعاده ودرجة الوضوح ونوع القنوات اللونية المطلوبة**.**

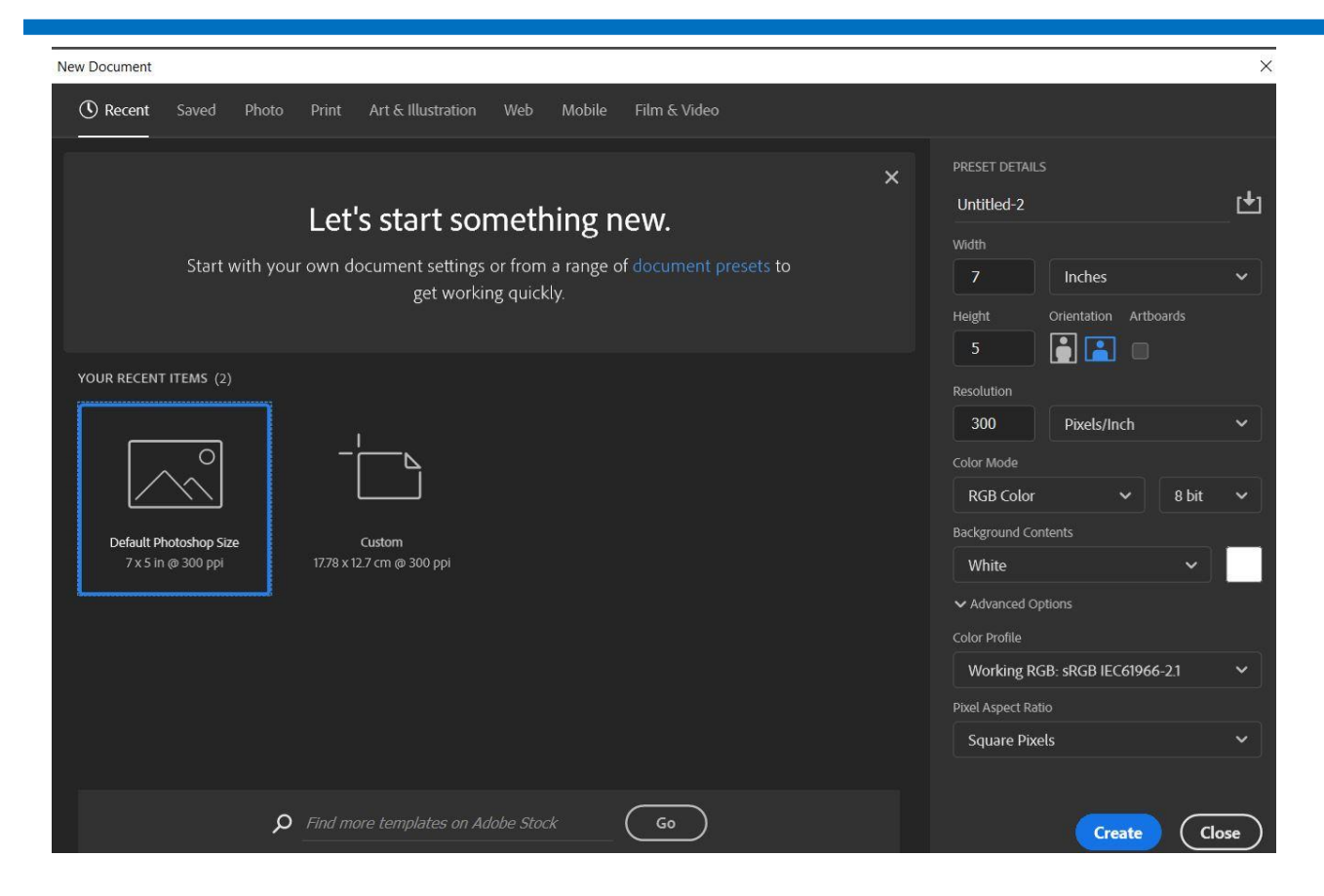

**الشكل التالي صندوق حوار إنشاء ملف جديد**

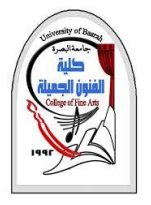

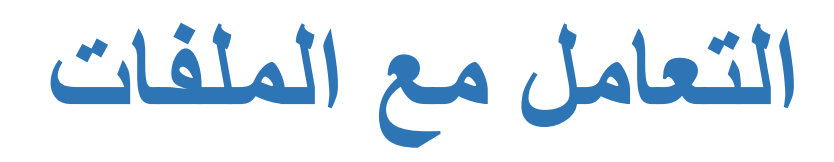

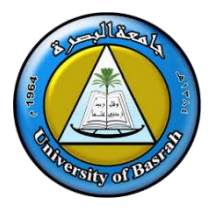

• **األمر فتح Open-** :

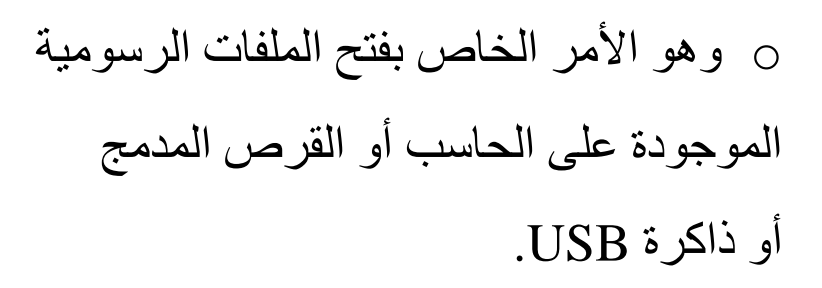

- **األمر فتح كنوع As Open:**
- o يستخدم هاا األمر لتحديد الصيغة أو التنسيق االي ترغب بفتح الملف الرسومي به.

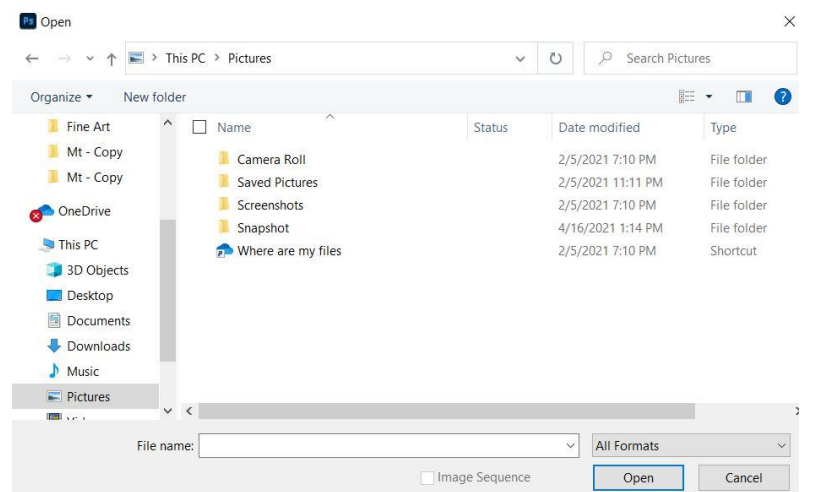

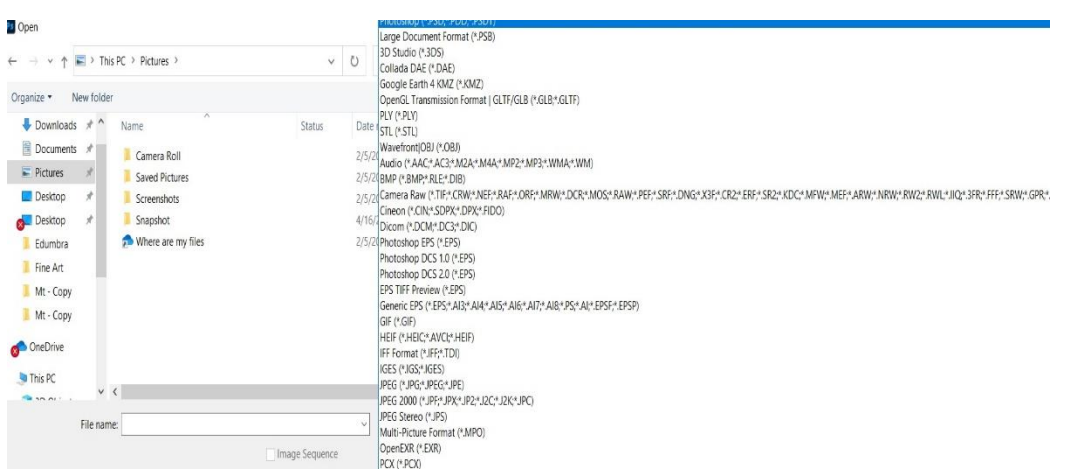

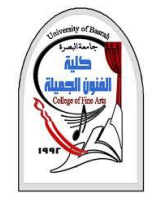

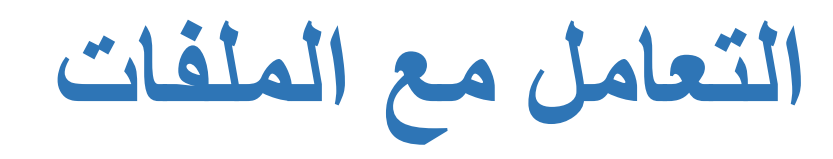

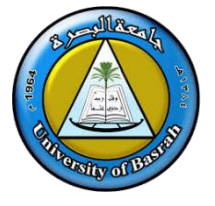

- **األمر فتح الملفات التي استخدمت مؤخرا** Recent Open **:**
	- لفتح أخر الملفات التي تم التعامل معها مؤخرا مثل التي تم فتحها أو إنشاؤها على الفوتوشوب سابقا .
		- **األمر إغالق - : Close**
- يستخدم هذا األمر إلغالق الصورة ويقوم الفوتوشوب بالسؤال عن حفظ أخر التغيرات أم لا، وذلك في حالة عدم استخدام الأمر قم بالحفظ قبل الإغلاق.

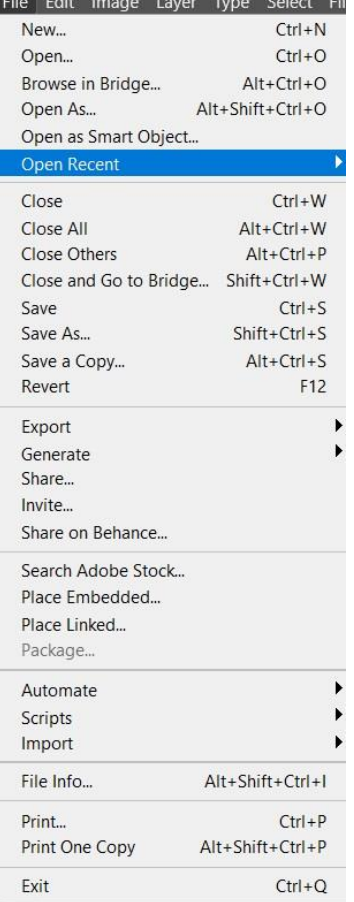

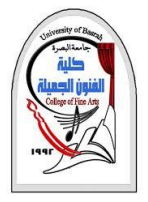

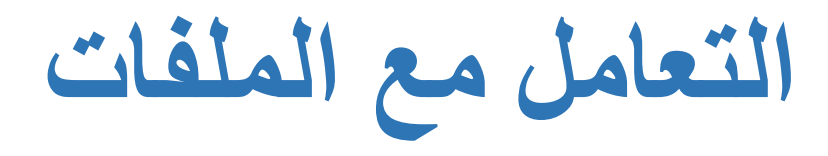

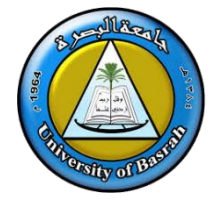

- **األمر حفظ - :** Save
- يقوم هذا الأمر بحفظ الصورة كما أنه يقوم بحفظ التعديل الأخير الذي تم على الملف الحالي.
	- **األمر حفظ باسم - : As Save**
	- يسمح هذا الأمر بحفظ صورة بإسم ملف جديد أو بصيغة أخرى للملف وأيضا يمكن تحديد مكان حفظ الملف.

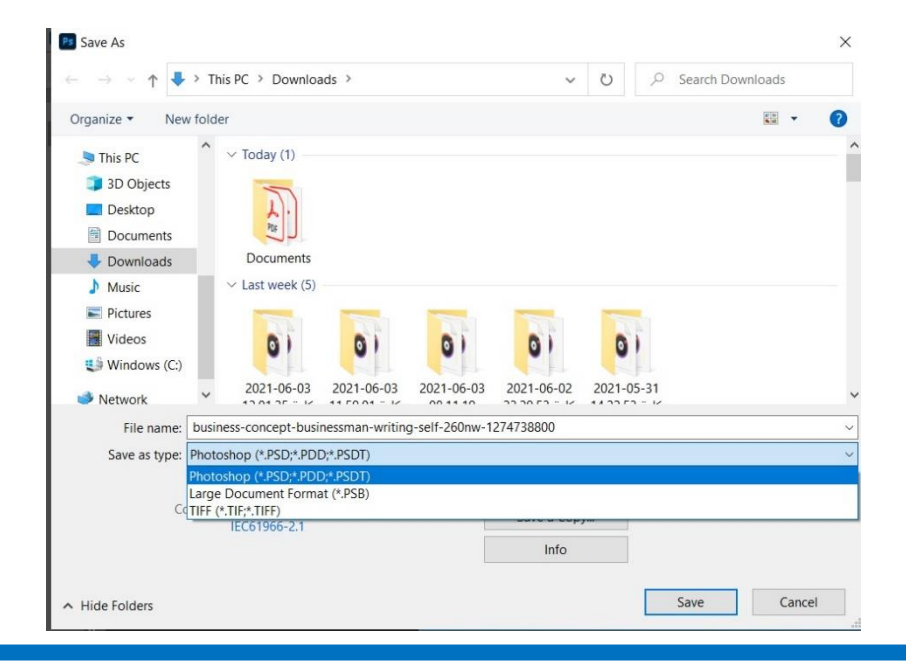

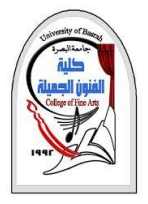

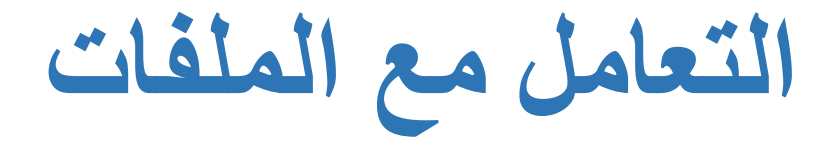

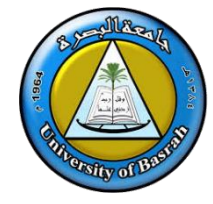

- **األمر رجوع - : Revert**
- يستخدم هاا األمر فيما إذا قمت بتغييرات على الملف ولم تحفظها وترغب بالعودة إلى أحدث نسخة محفوظة قبل التعديل.
	- **أمر االستيراد - : Import**
- يسمح هاا األمر بإدراج )استيراد( صورة من الماسح الضوئي أو الكاميرا الرقمية أو من بطاقات التقاط الفيديو وتحويلها جميعا إلى الصيغ الرقمية للتعامل معها من خالل برنامج أدوبي فتوتوشوب.
	- **أمر التصدير - : Export**

تماما مثل أوامر اإلستيراد ولكن يقوم هذا األمر بالعكس، تصدير الملفات إلى تنسيقات مختلفة بأستخدام برمجيات مختلفة

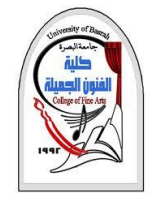

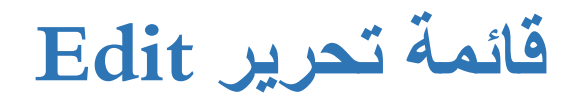

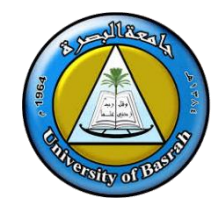

- ❑ عند الضغط على قائمة Edit من القائمة الرئيسية تظهر مجموعة من االوامر سنوضح بعض هذه االوامر :
	- Undo تراجع
		- Cut قص
	- Paste لصق
	- Stroke حد ) اطار(
	- الفرش تعيين Define Brush Preset
		- pattern Define تعيين الحشو
			- Preferences تفضيالت

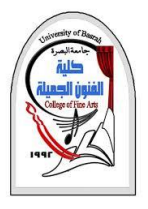

**صيغ حفظ الملف في برنامج أدوبي فوتوشوب**

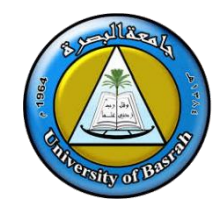

- ❑ ملفات أدوبي فوتوشوب تحفظ عاد ة بصيغة PSDوهي اختصار )Document Photoshop )وهو ملف مفتوح قابل للتعديل عليه بواسطة برنامج الفتوشوب.
- ❑ عند اإلنتهاء من التصميم في برنامج الفوتوشوب و القيام بحفظه ملف نرى تحت خانة اإلسم .. خيار ال Formatأو الصيغة منه نستطيع إختيار صيغة حفظ التصميم.
	- ❑ أنواع صيغ حفظ الملفات :
	- o **PSD**:هي الصيغة األساسية للفوتوشوب ، وتمكنك هذه الصيغة بالقيام بأي تعديالت على التصميم ، حيث أنها تقوم بحفظ الطبقات مفتوحة بالتأثيرات و الستايالت .. الخ
		- o **BMP** : هذه الصيغة تعطي وضوح عالي للصورة يصل إلى **16 مليون لون** ولكن الحجم يكون أكبر.
- o **GIF** : هذه الصيغة تمكنك من التعامل مع 256 **لونا فقط** و تسمى هاه األلوان باأللون المفهرسة ، كما أن هذا التنسق ال يأخذ مساحة

كبيرة لذلك شاع استخدامه في اإلنترنت. و هي الصيغة المستخدمة أيضا للصور المتحركة.

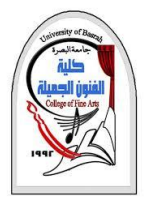

**صيغ حفظ الملف في برنامج أدوبي فوتوشوب**

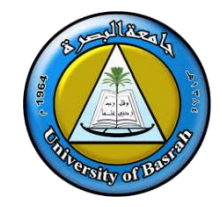

o **JPEG** يستخدم هذا التنسيق لحفظ التصميم قيل النشر على اإلنترنت ألنه يقوم بضغط البيانات ،ويستخدمه بعض المصممين لما له من جودة وصغر حجم بالرغم من أنه ال ينافس امتداد GIF في مسألة الحجم.

- o PDF هذه الصيغة تستخدم لعمل الكتب اإللكترونية وهي صيغة ملف للقراءة فقط.
- , يعني اللون لما تكون شفافيته 50 % يمكنك o **PNG** للصور عالية الجودة مع خلفية شفافة مع امكانية عرض الصور شبه شفافه مشاهد اللون شبه شفاف و ترى الخلفيه, مفيد في عرض الظل و الفرش الخفيفه من غير تشويه االطراف مثل Gif، **عيبه** كبر الحجم مقارنه بالصيغ االخرى.

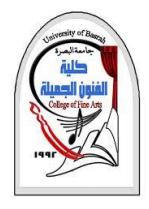

**صيغ حفظ الملف في برنامج أدوبي فوتوشوب**

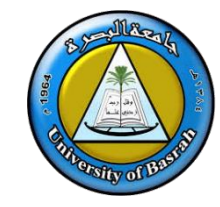

**مالحظة :** بالنسية لصيغة حفظ ملف الفوتوتوشوب )**Document Photoshop** )والمعروف باالختصار PSD، ينصح بإعتماد هذه الصيغة خلال مراحل العمل المختلفة وكالك تخزين الصورة الأصل ضمن هذه الصيغة خاصة إذا كانت تحتوي على طبقات أو نصوص.

❑ في حا كانت الغاية من الصورة طباعتها بجودة عالية فمن األفضل حفظ نسخة بنوع TIF، حيث أن هذا النوع يحافظ على الصورة دون ضغط وبالتالي تبقى الصورة محتفظة بتفاصيلها الدقيقة دون أي ضياع.

❑ صيغة JPEG، ينصح بعمل نسخة عن الصورة األصلية وحفظها ضمن هذه الصيغة إذا كانت الغاية استخدامها على االنترنت أو ارسالها عبر البريد الالكتروني لأن الحجم يكون أقل، وهذه الصيغة تعملعلى ضغط الصورة بدرجات متفاوتة وبالتالي يقلل من حجم الملف الأمر الذي يسرع في عملية الارسال عبر الانترنت. ولكن كما هو معروف فإن عملية ضغط الصورة تؤدي إلى ضياع جزء من التفاصيل الصغيرة في الصورة وظهور ما يعرف **بالبكسلة** وهو ظهور حواف الصورة على شكل مربعات. لذلك الينصح باعتماد هذا النوع لحفظ الصور المراد طباعتها، أما في استخدامات االنترنت فإن الظواهر السلبية المذكورة ال تكون ملحوظة.

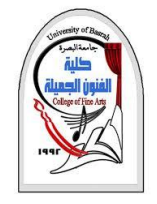

**صندوق األدوات**

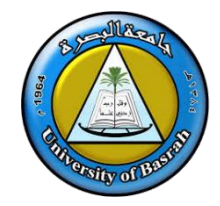

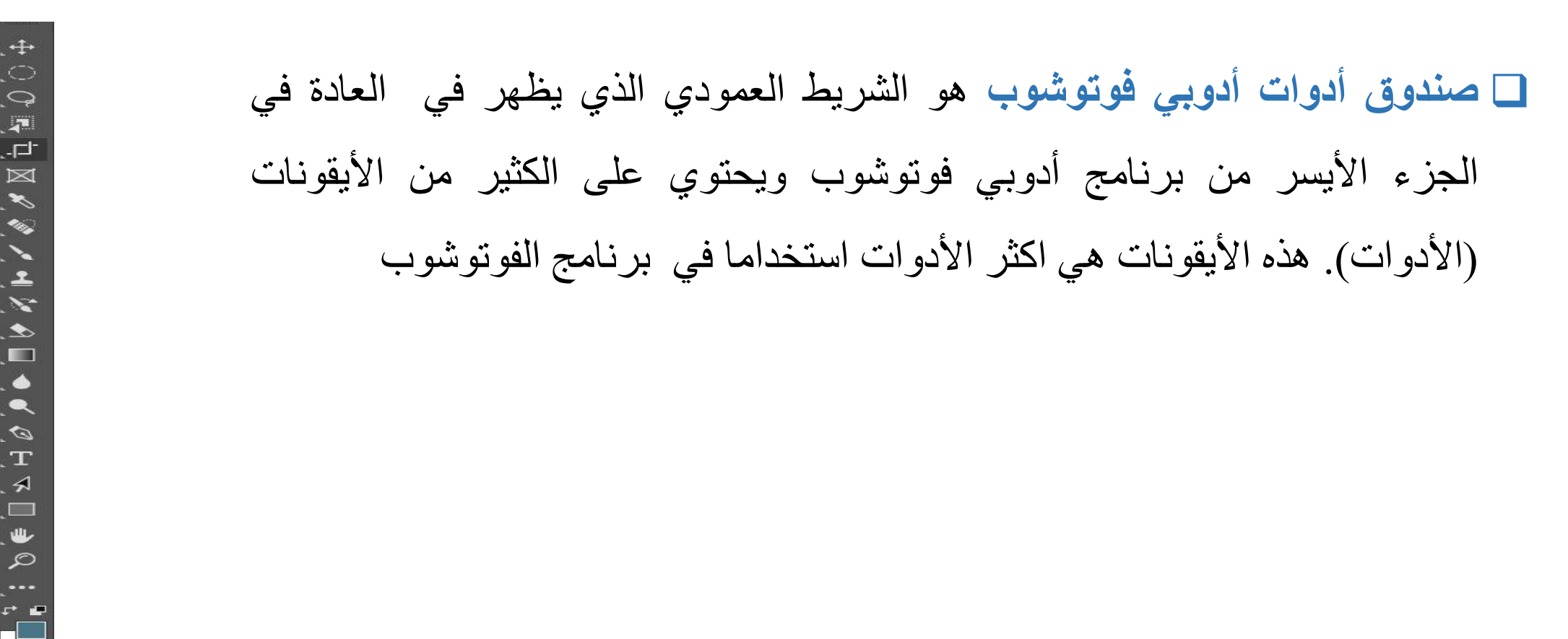

 $\Box$ 

**شريط األدوات**

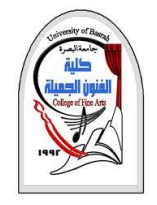

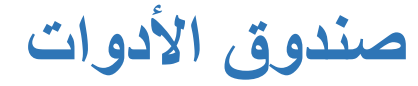

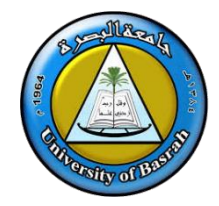

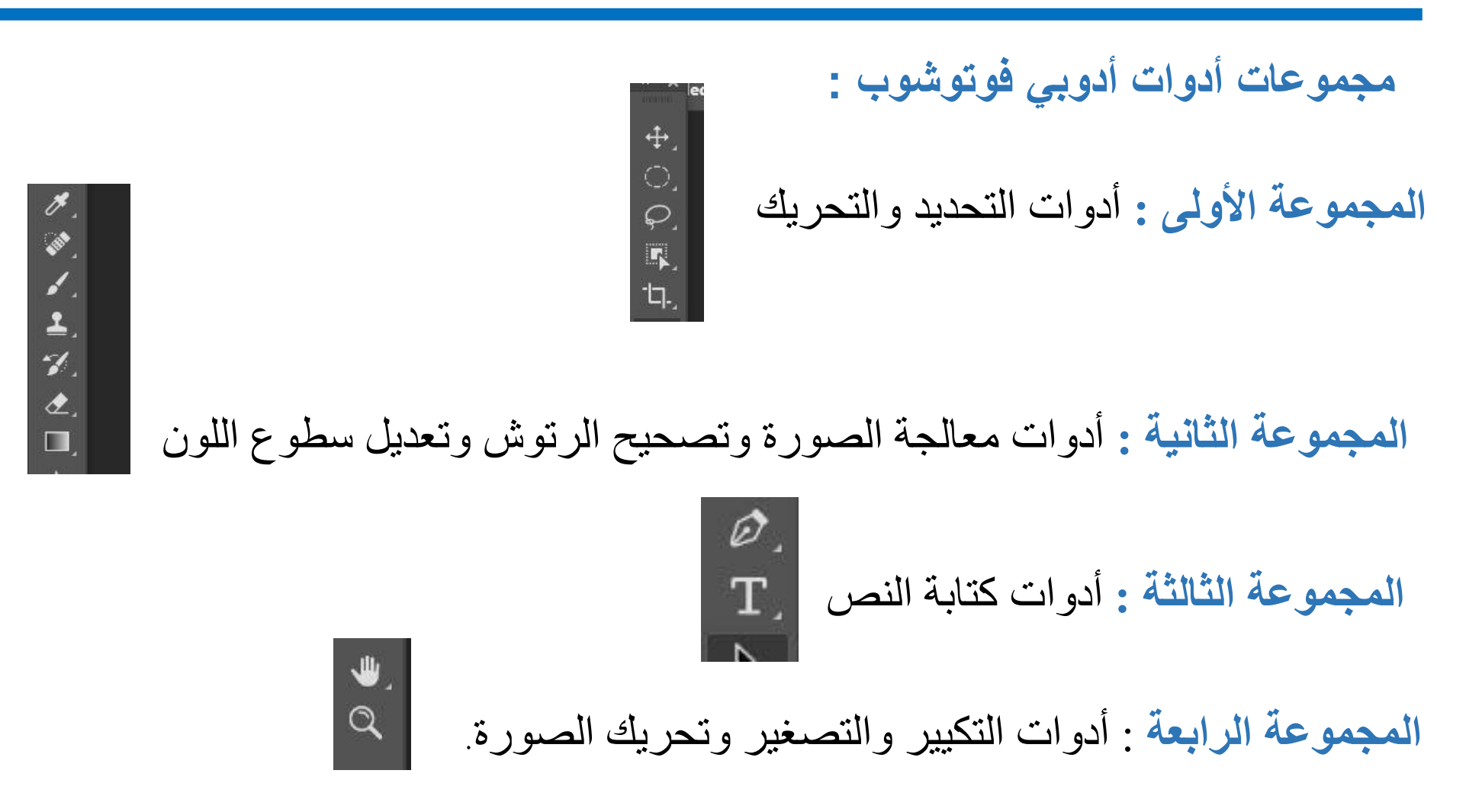

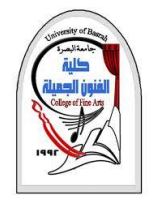

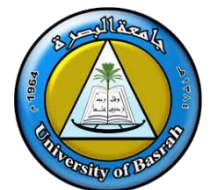

- **التحريك:** لتحريك جزء من الصورة اختصار األداة هو حرف (v(.
- **أدوات تحديد األشكال:** اضغط مرة واحدة وانتظر ستظهر لك قائمة لرسم المستطيل والدائرة والتحديد المنتظم اختصار الأداة هو حرف (M) .
	- **العصا السحرية :** لتحديد أجزاء متشابهة األلوان اختصار األداة هو W
		- **الحبل :** لتحديد األجزاء المتنوعة اختصار األداة هو L
		- **التقطيع :** لتصغير جميع الطبقات بالقطع أختصار األداة هو C
			- **فرشاة :** أي فرشاة اختصار األداة هو B
	- **رش الطالء :** تستخدم لرش األشكال بااللوان المختارة اختصار األداة هو J
		- **فرشاة خاصة :** لرسم الخطوط المتشعبة اختصار األداة هو Y

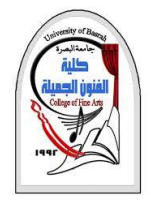

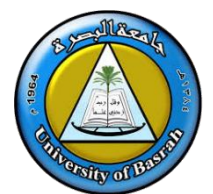

- **التدرج :** لرسم ألوان متدرجة أختصار األداة هو G
- **الممحاة :** لمسح جزء من الصورة اختصار األداة هو E
- **المبيض :** إلضفاء بياض على الصورة اختصار األداة هو O
	- **التبهيت :** لعمل تخفيف على الصورة اختصار األداة R
		- **الكتابة :** إلدراج الكلمات اختصار األداة هو T
- **أشكال تلقائية :** لرسم أشكال نموذجية مثل مربع دائري أو بيضاوي أو عمل خط اختصار األداة هو U
	- **المحدد :** لرسم أشكال محددة بخواص معينة اختصار األداة هو P
	- ا**لقطارة :** إنتقاء لون أو نقل لون معين لطبقة الألوان أختصار الأداة هو I
- **العدسة :** لتكيير المشهد و إما اذا اردت أن تصغر المشهد اضغط Altباستمرار ثم اضغط أداة العدسة ستالحظ ان المشهد أصبح مصغر اختصار األداة هو . Z

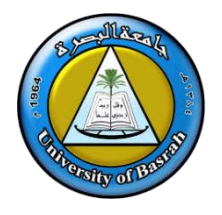

# **Thank You**

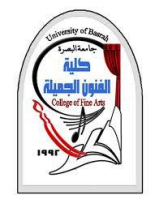

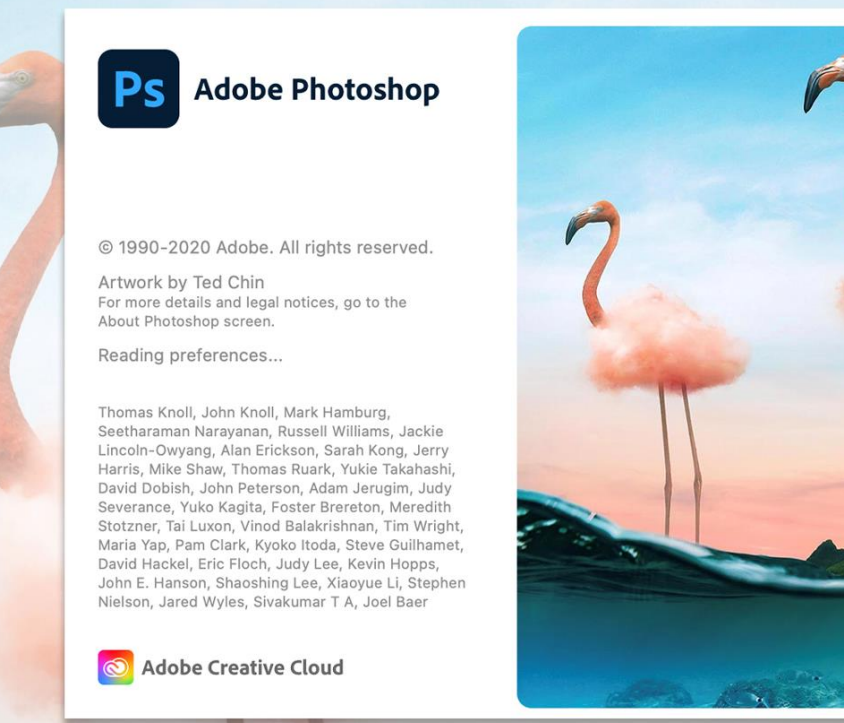

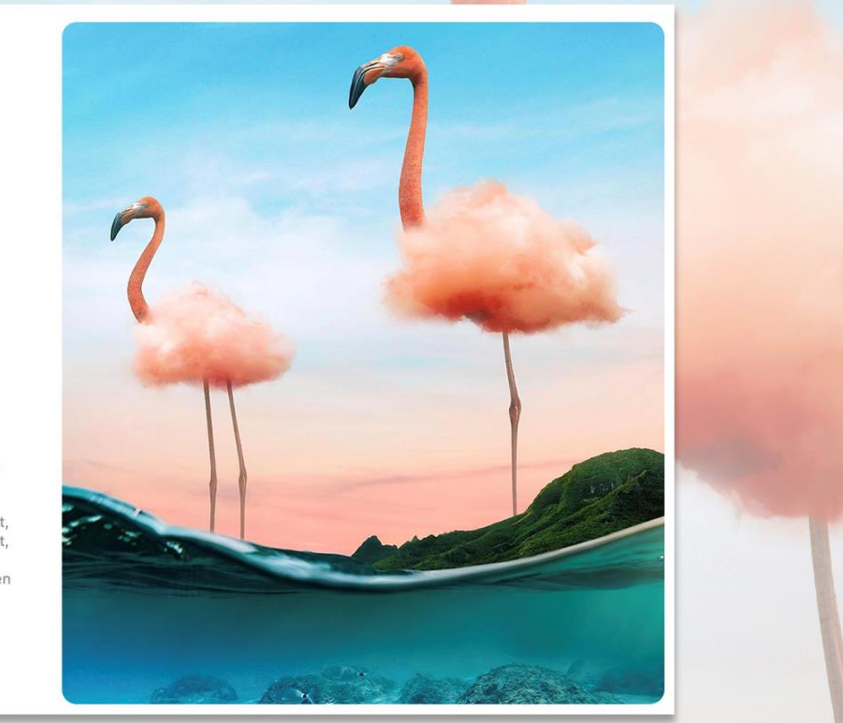